## **PREPARATIFS**

#### **1. Particularités préalables :**

**L'encyclopédie nécessite Quick Time sur les stations: l'installation de Quick Time est proposée lors de l'installation sur les stations.**

**Vérifier que le serveur dispose de 1,1 Go d'espace libre.**

#### **2. Intervention initiale sur le serveur :**

**L'installation proposée copie le contenu des cd-rom sur le serveur.**

**Créer sur le serveur un répertoire CD partagé avec les Permissions, en Partage et en Sécurité, :**

- **Lire, pour les Utilisateurs du domaine (Groupes PROF et ELEVE)**
	- **Contrôle Total pour les Administrateurs du domaine**

**Dans le répertoire CD, créer un répertoire EHM00RES, non partagé, avec en Sécurité, des Permissions identiques au répertoire CD.**

**(Cette installation permet de ne partager qu'un seul répertoire pour plusieurs applications installées dans leur sous-répertoire et ainsi de n'utiliser qu'une lettre seule lettre supplémentaire de lecteur logique.)**

### **INSTALLATION SUR LE SERVEUR**

#### **1. A partir de la station :**

**1. Se connecter au réseau en qualité d'administrateur avec lien U: à \\<SERVEUR>\CD (on peut le faire en utilisant Altgest)**

**Introduire le cd n°1 de l'Encyclopédie Hachette Multimédia dans le lecteur de la station**

**Lancer la commande Installcd1.exe** 

**Choisir le répertoire d'installation U:\EHM00RES**

**Introduire le cd n°2 et lancer la commande Installcd2.exe**

**2. Opérations spécifiques :**

**Editer le fichier Debcnx.ini situé dans le répertoire Altair\Ir\_sys\bd du serveur : Dans la section [Connexion], rajouter la ligne suivante si le répertoire CD n'a pas déjà été utilisé : U:=\\<SERVEUR>\CD (La lettre U n'est pas contractuelle !!!)**

**Enregistrer le fichier Debcnx.ini**

# **INSTALLATION LOCALE SUR LES STATIONS**

#### **2. Installation locale :**

- **1. Pour chaque station, se connecter au réseau en qualité d'admininstrateur avec lien U: à \\<SERVEUR>\CD (ce lien peut être obtenu en se connectant sous Altgest)**
- **2. Démarrer, Exécuter, Parcourir U:\EHM2000\Ehm2000r\Installation manuelle.EXE**
- **3. Accepter C:\Program Files\ehm2000client comme répertoire d'installation**
- **4. Le programme demande de localiser :**
	- **un premier répertoire Ehmini sur le serveur. Accepter le chemin proposé par défaut et cliquer sur OK. - un 2ème répertoire Ehmini est ensuite demandé: sélectionner p:\ et valider.**
	- **Enfin répondre oui à l'identification par défaut de l'utilisateur**
- **5. Pour l'installation éventuelle de Quick Time 4, accepter C:\Program Files\Quick Time comme répertoire d'installation**

### **ALTGEST Fiche complète.**

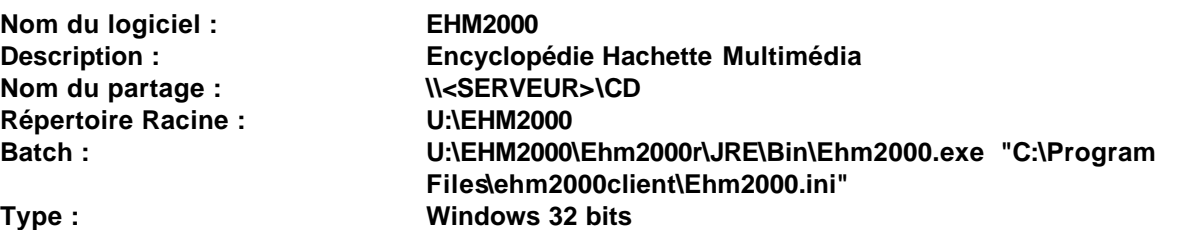